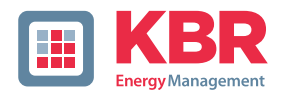

# **Operating instructions Technical parameters**

Interfaces for KBR eBus, Modbus and Modulbus

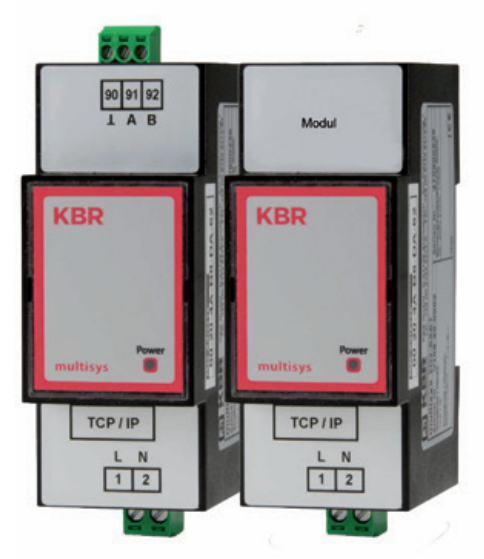

# **multisys D2-ESET/MSMT-4 multisys D2-BSET-4**

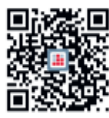

In our download centre you will find the appropriate instructions for KBR devices.

https://www.kbr.de/en/download/ operating instructions/

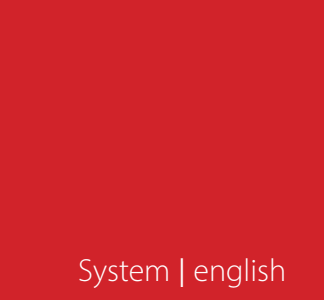

#### **Thank you for choosing a KBR quality product.**

To familiarise yourself with the operation and programming of the appliance and to ensure that you can always use the full range of functions of this high-quality product, you should read these operating instructions carefully.

The individual chapters explain the technical details of the appliance and show how damage can be avoided through proper installation and commissioning.

#### **Operating instructions**

The operating instructions must be kept within easy reach of the user of the device (e.g. in the switch cabinet). Even if the device is resold to third parties, the operating instructions remain part of the device.

Should we have made any errors in the operating instructions despite taking the greatest care, or should something not be described clearly enough, we would like to thank you in advance for your suggestions.

The company **KBR Kompensationsanlagenbau GmbH** accepts no liability for damages or losses of any kind resulting from printing errors or changes in this operating manual.

Similarly, **KBR Kompensationsanlagenbau GmbH** accepts no liability for damage or losses of any kind resulting from faulty devices or devices that have been modified by the user.

Copyright 2024 by **KBR Kompensationsanlagenbau GmbH** Subject to change without notice.

# **Table of contents**

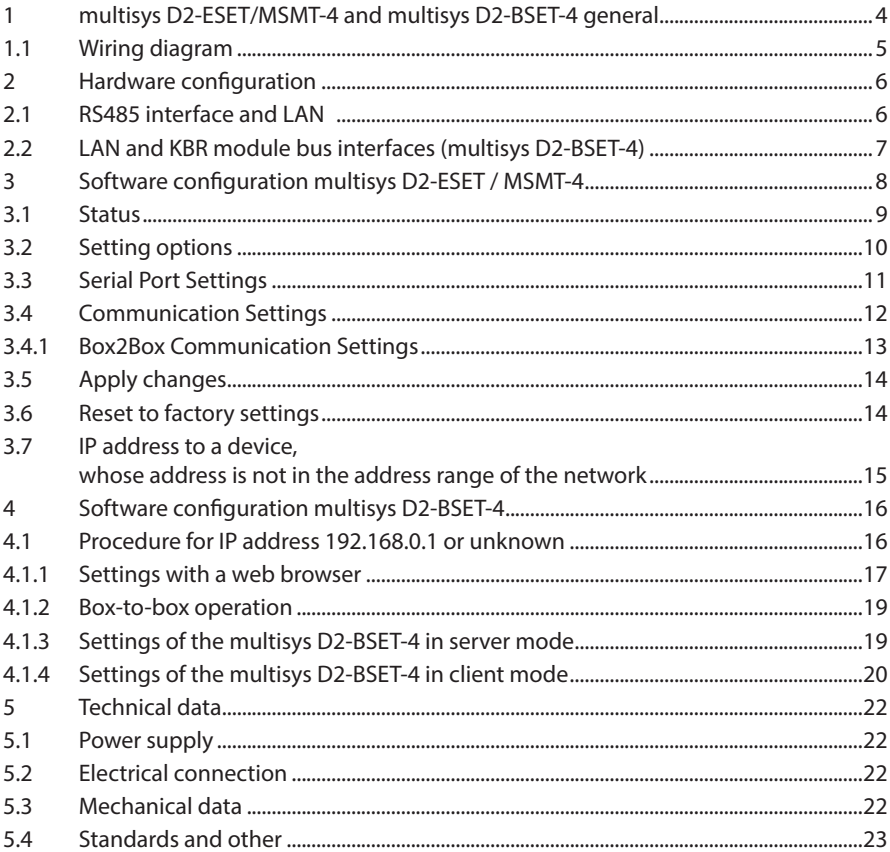

# **1 multisys D2-ESET/MSMT-4 and multisys D2-BSET-4 general**

The multisys D2-ESET/MSMT-4 connects the KBR eBus to the PC via an Ethernet connection.

The transmission protocols are:

- KBR eBus
- Modbus

The two interfaces (RS-485 on the KBR eBus side and Ethernet on the network side) are electrically isolated.

The multisys D2-BSET-4 connects the KBR module bus to the PC via an Ethernet connection.

The two interfaces (RS-485 on the module bus side and Ethernet on the network side) are electrically isolated.

If necessary, the RS-485 interface on the KBR eBus or module bus side can be terminated using four DIP switches (terminating resistors are built into the multisys). The device has a power LED to check the supply voltage).

The multisys D2-ESET/MSMT-4 and the multisys D2-BSET-4 have their own power supply (<10 VA; 100 VA).

power supply ( $\lt 10$  VA; 100 - 240 V  $\pm 10\%$  DC/50/60 Hz) and is suitable for wall mounting on a standard rail 7.5 mm deep in accordance with DIN EN50022 (for distribution board installation) suitable.

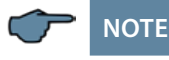

The Ethernet interface settings are identical for multisys D2-ESET/MSMT-4 and multisys D2-BSET-4 are identical.

### **Both versions are described below.**

#### **1.1 Wiring diagram**

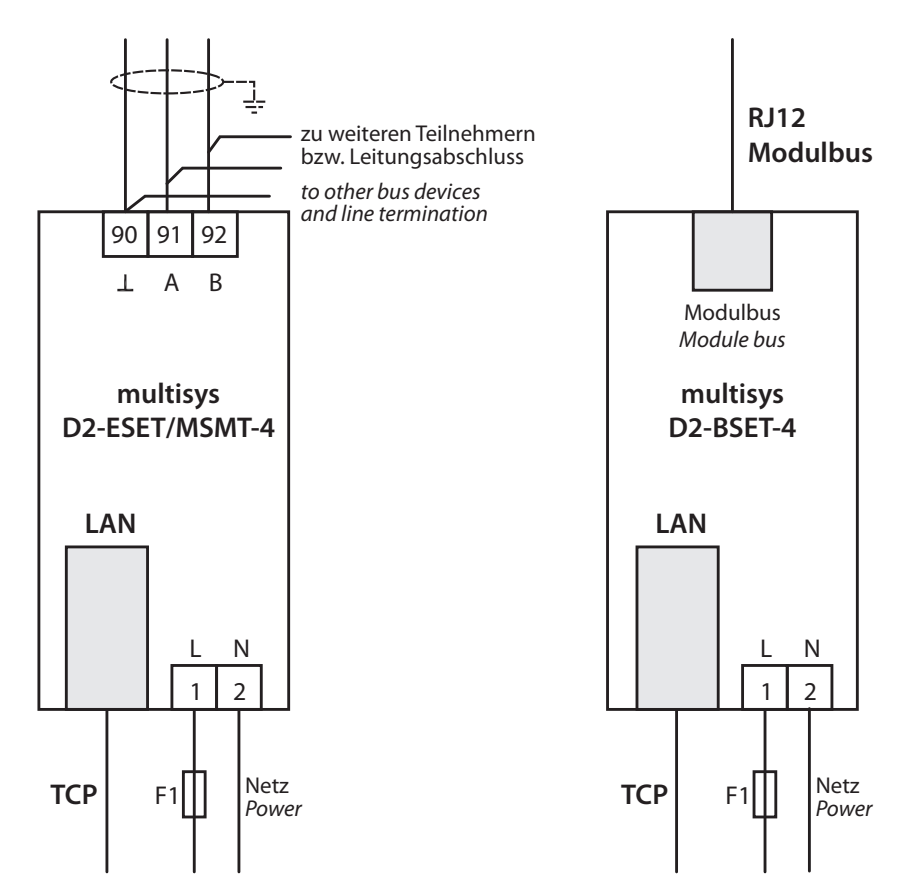

# **2 Hardware configuration**

#### **2.1 RS485 interface and LAN**

The RS-485 interface is permanently set to the KBR eBus parameters 38400 baud, 8 data bits, parity even, 1 stop bit. If necessary, it can be terminated using four DIP switches.

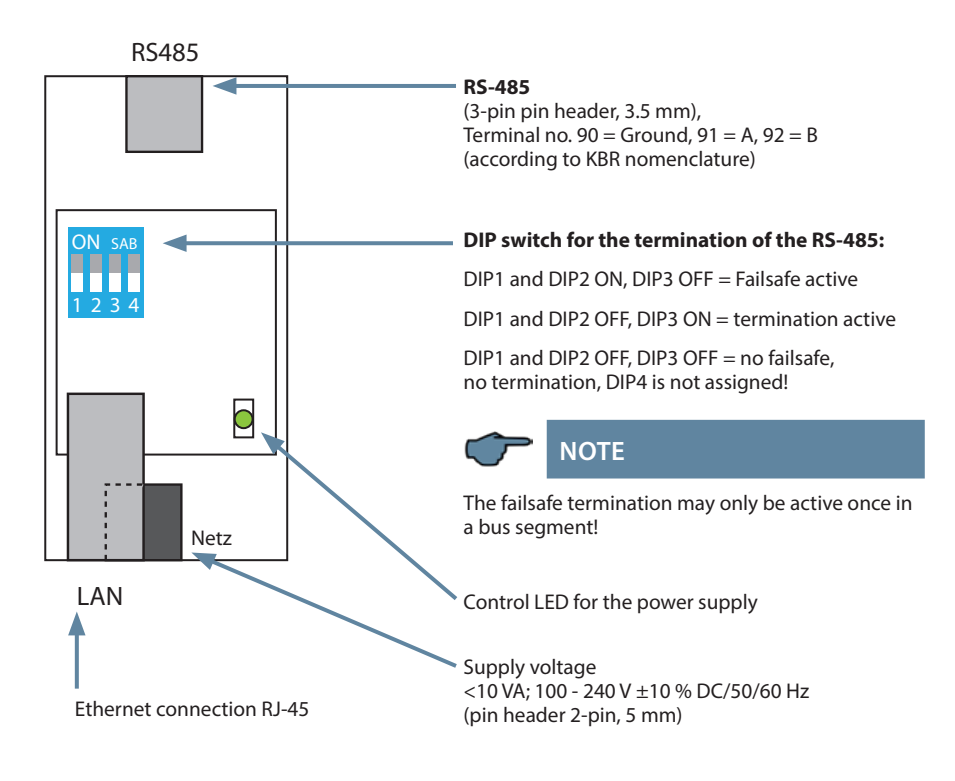

### **2.2 LAN and KBR module bus interfaces (multisys D2-BSET-4)**

The module bus interface is permanently set to the module bus parameters 38400 baud, 8 data bits, parity even, 1 stop bit. If required, it can be terminated using four DIP switches.

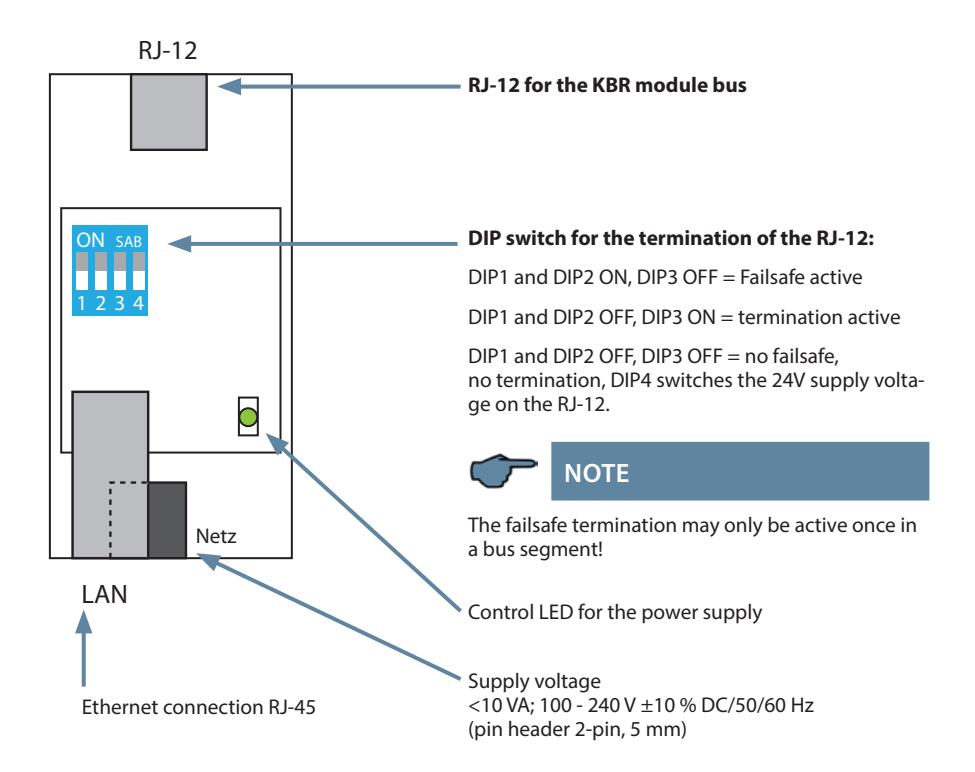

#### **The operating status of the LAN interface (E-Port) is indicated by two LEDs:**

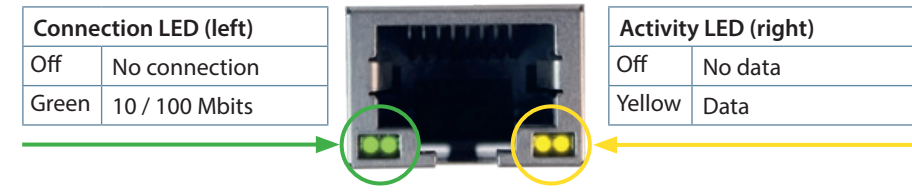

# **3 Software configuration multisys D2-ESET / MSMT-4**

The LAN port is parameterised using a web browser and the web interface in the LAN port.

The connected device is accessible at the factory-set IP address 192.168.0.1

Alternatively, parameterisation can also be carried out using a software tool. It can also be used to search the network for devices (see chapter 3.7).

**https://www.kbr.de/en/download/apps-software-gsd-dateien/**

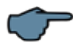

### **NOTE**

After installing the tool, it is recommended to check for updates via, Setting' ->,Software setting.

If the device is parameterised to DHCP and no DHCP server is available, the device falls back to the IP address 169.254.173.207.

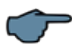

### **NOTE**

**For security reasons, the IP address of the device should be changed immediately to prevent unauthorised access to the device from outside. The device should also be password-protected.** 

**User name/password**

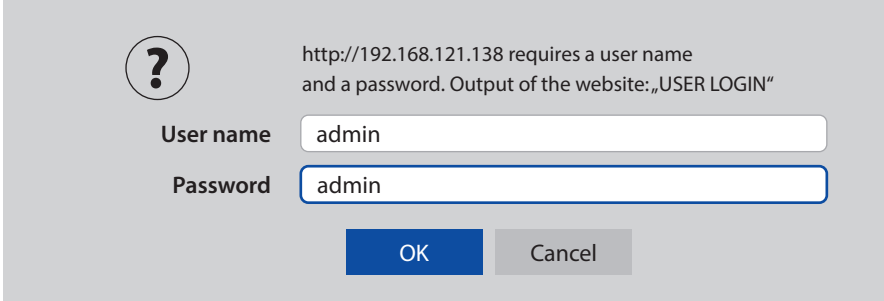

Further settings can then be made on the following pages.

### **3.1 Status**

**Here you will find information on the status of your system.**

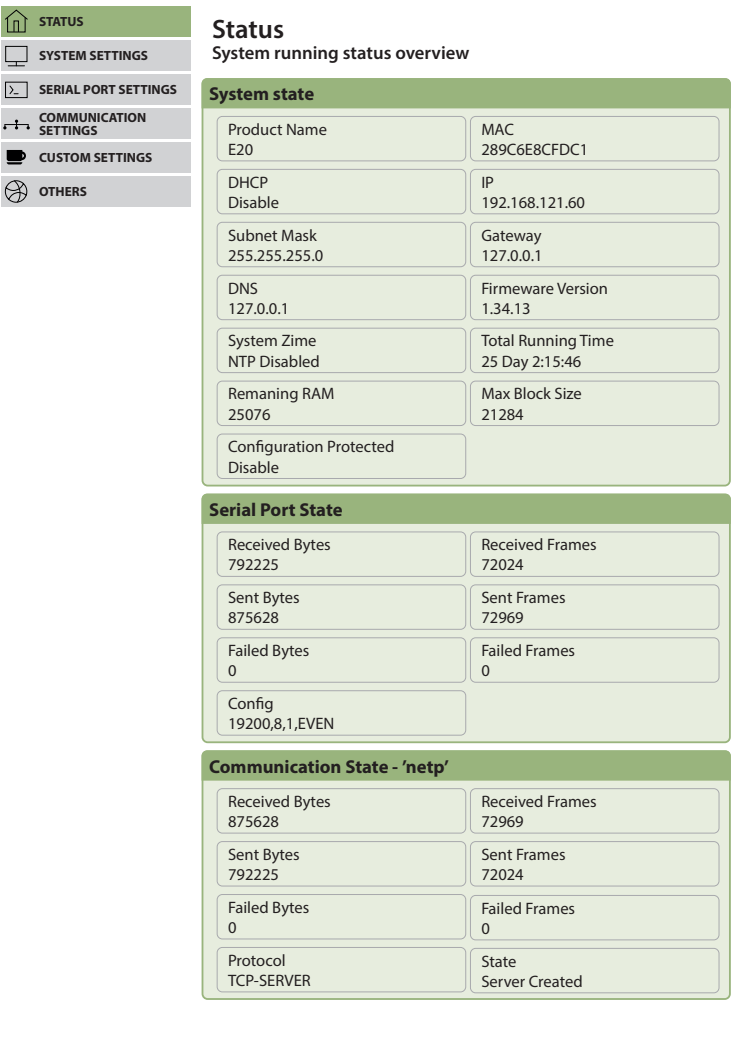

 $\overline{\phantom{a}}$ 

# **3.2 Setting options**

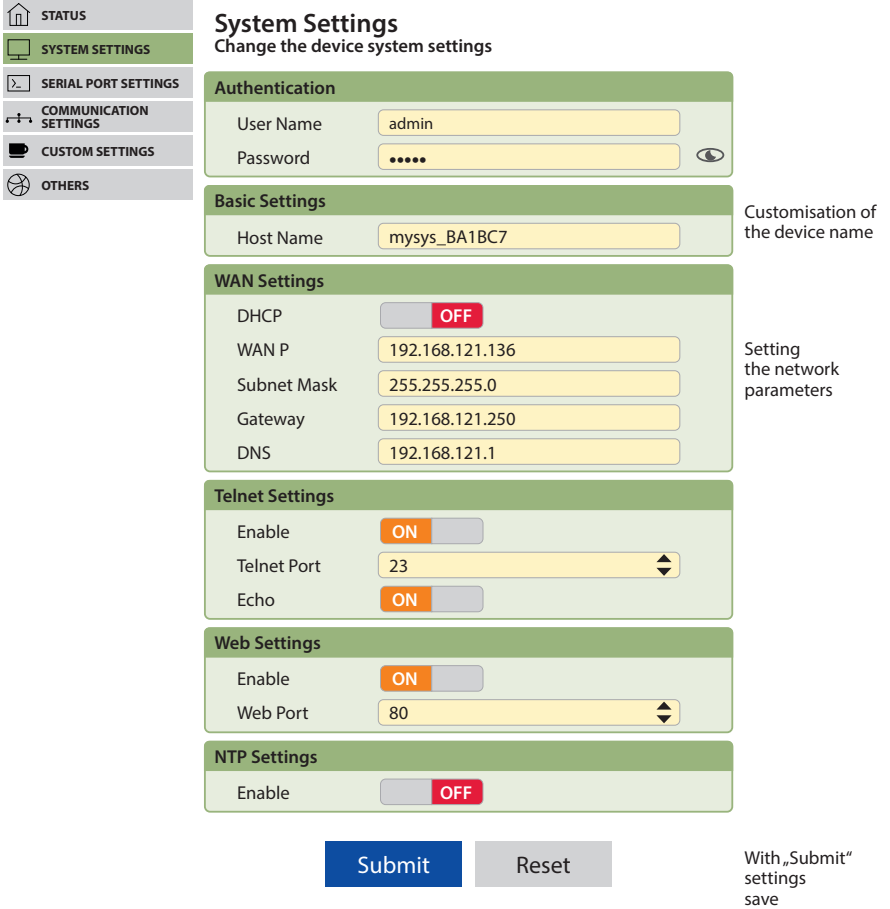

# **3.3 Serial Port Settings**

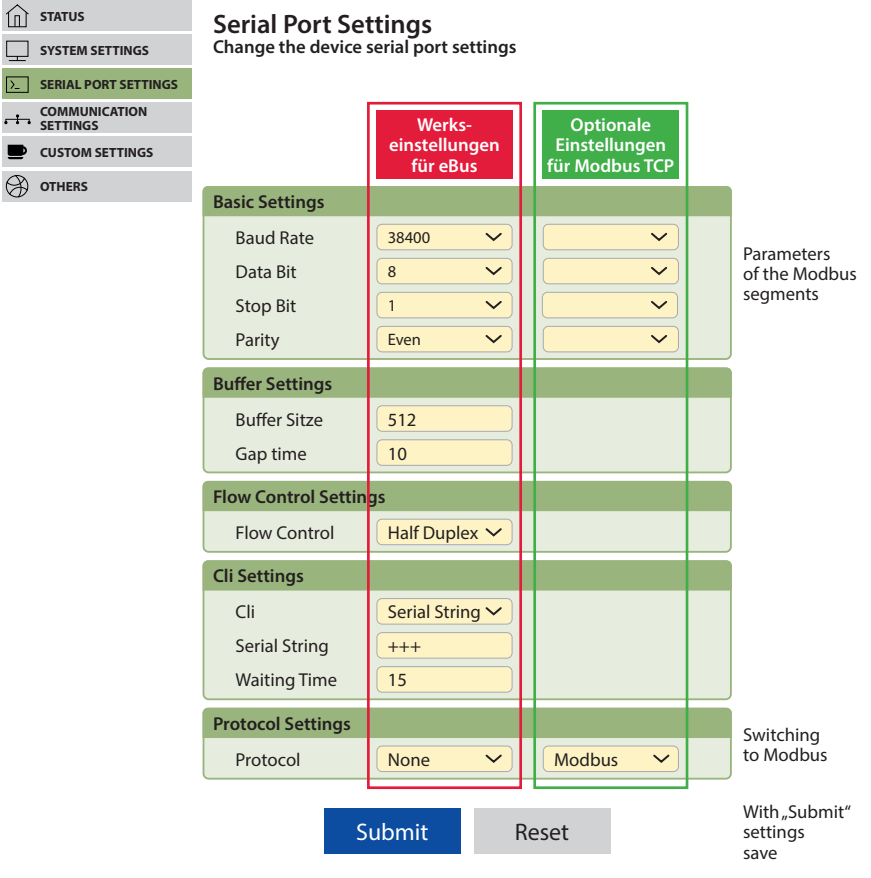

 $\overline{\phantom{a}}$ 

# **3.4 Communication Settings**

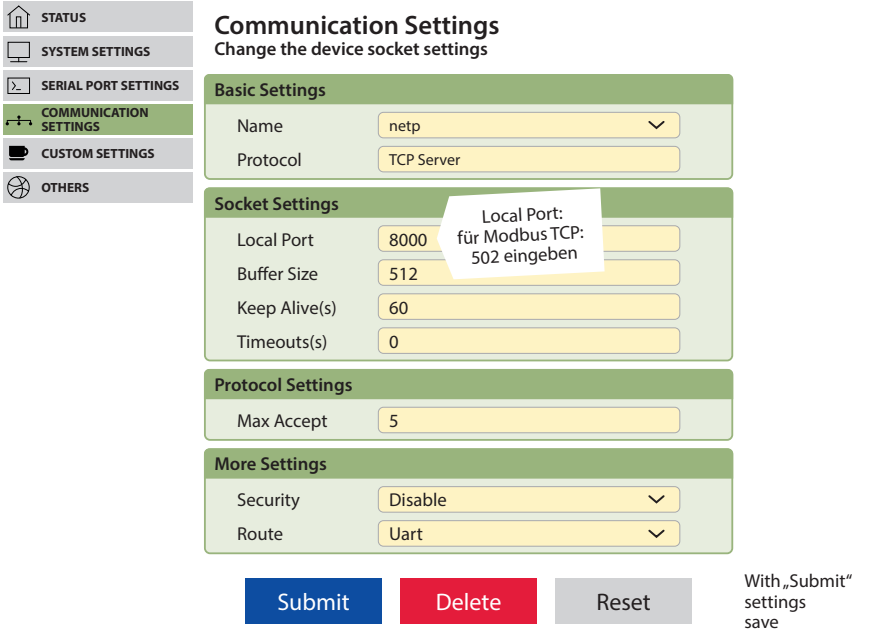

#### **3.4.1 Box2Box Communication Settings**

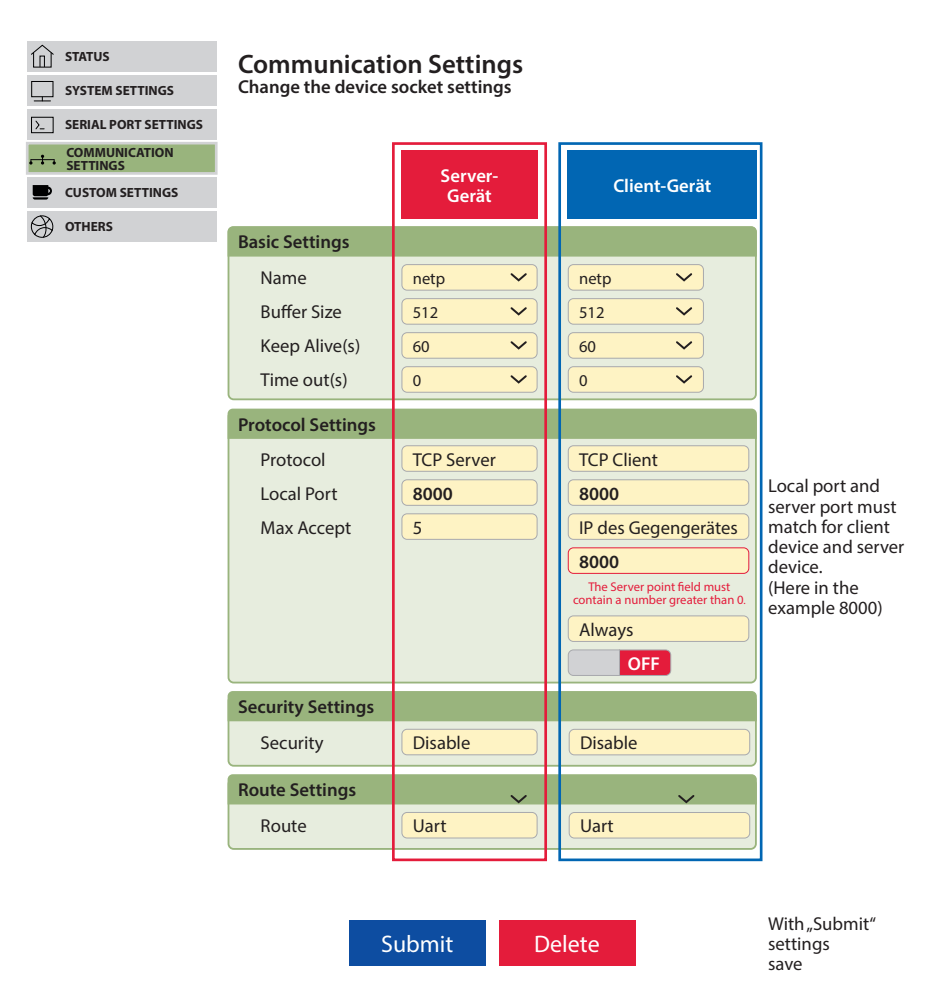

## **3.5 Apply changes**

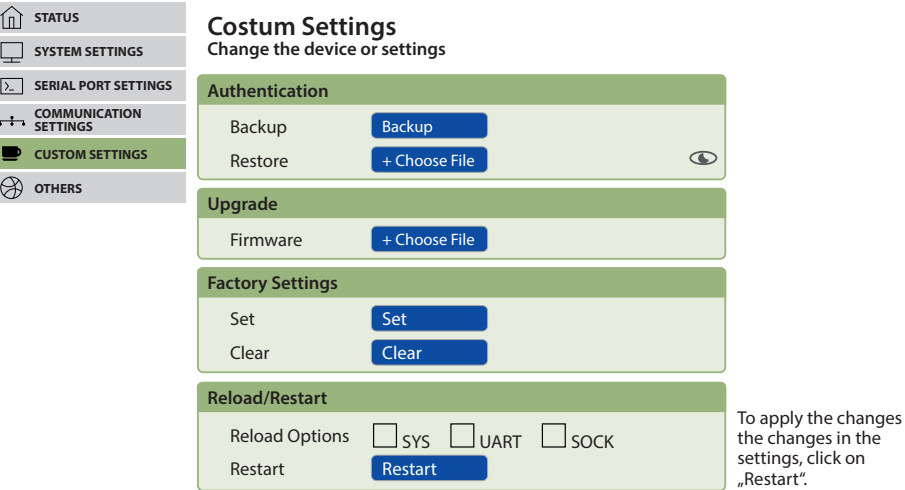

#### **3.6 Reset to factory settings**

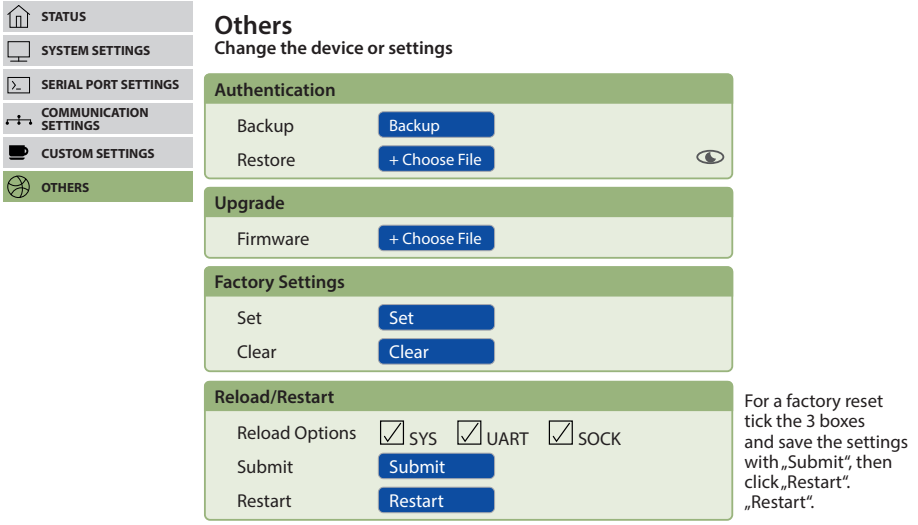

#### **3.7 IP address to a device, whose address is not in the address range of the network**

The, BroadCast Scan' window can be opened in the main window of the IOTService tool via Setting (C) -> BroadCast.

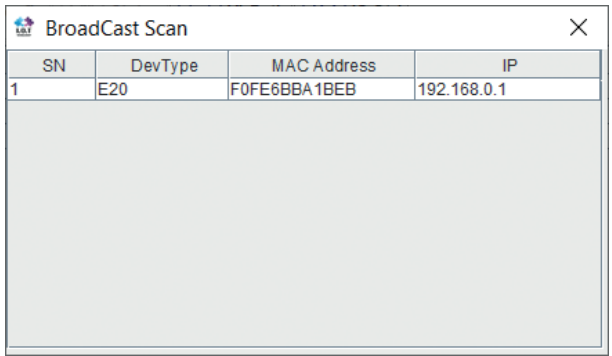

The devices that are found in the network without a valid network address are listed here.

Double-click on the line with the device to open the, Fast Setting' window:

A valid IP address and the subnet mask can be set here.

The settings are accepted with, Confirm'.

The device should then appear in the list in the main window of, IOT Service'.

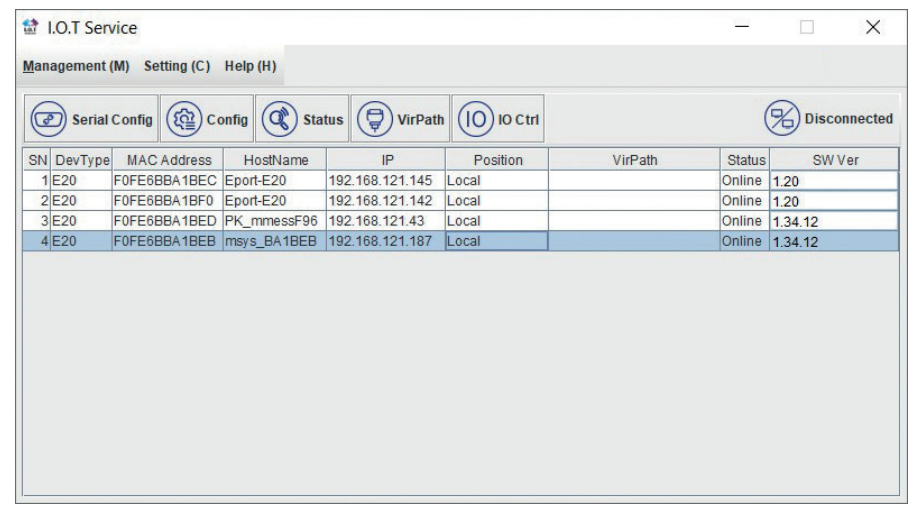

After selecting the device, click on "Config" to proceed to parameterisation.

# **4 Software configuration multisys D2-BSET-4**

The Ethernet interface of the multisys LAN eBus can be configured via the Ethernet interface via the Lantronix DeviceInstaller tool.

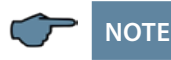

The UART parameters must be adapted to the local bus parameters. The devices are assigned the IP address 192.168.0.1 before delivery. It is therefore advisable to check whether the device can be addressed via this IP address.

#### **Depending on the IP address, the following procedures are available:**

#### **4.1 Procedure for IP address 192.168.0.1 or unknown**

Das Gerät kann mit dem Lantronix-Tool "DeviceInstaller" konfiguriert werden.

#### **To do this, use the link**

Browser https://ltrxdev.atlassian.net/wiki/spaces/LTRXTS/pages/106070471/Latest+vers ion+of+DeviceInstaller (as of 31/03/2022) to download and install the two programmes Microsoft NET Framework version 2.0 and Lantronix Device-Installer (first install Microsoft's .NET Framework version 2.0).

After starting the DeviceInstaller, the connected network is scanned and the Lantronix ports found are displayed and can be edited further.

#### **4.1.1 Settings with a web browser**

The settings that can be made using a web browser, are documented in the following images.

**Enter the following IP address in your browser page: 192.168.0.1.**

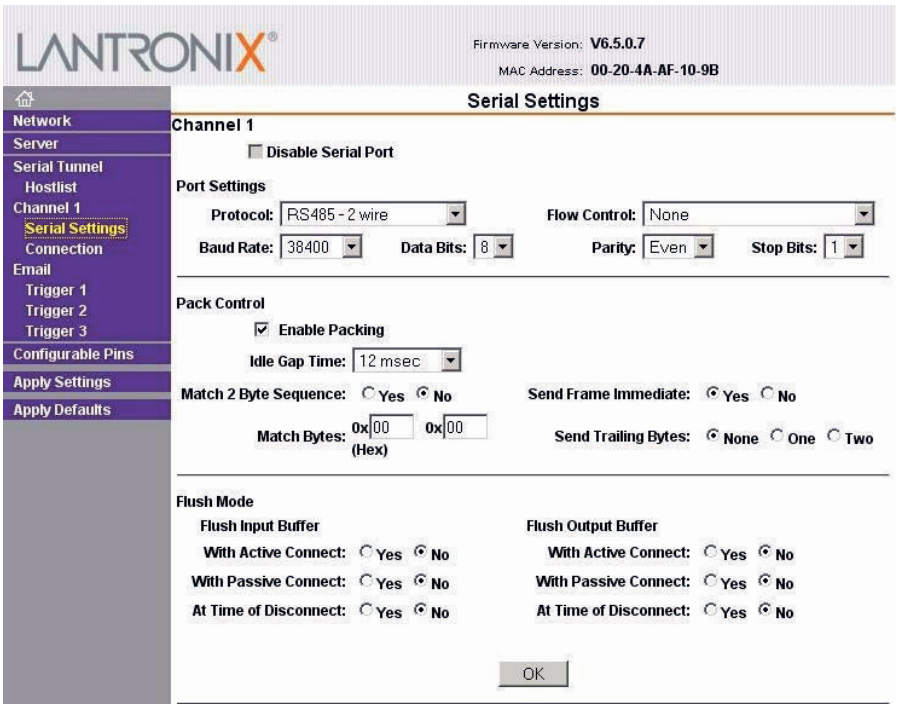

### Settings Channel 1 / Connection.

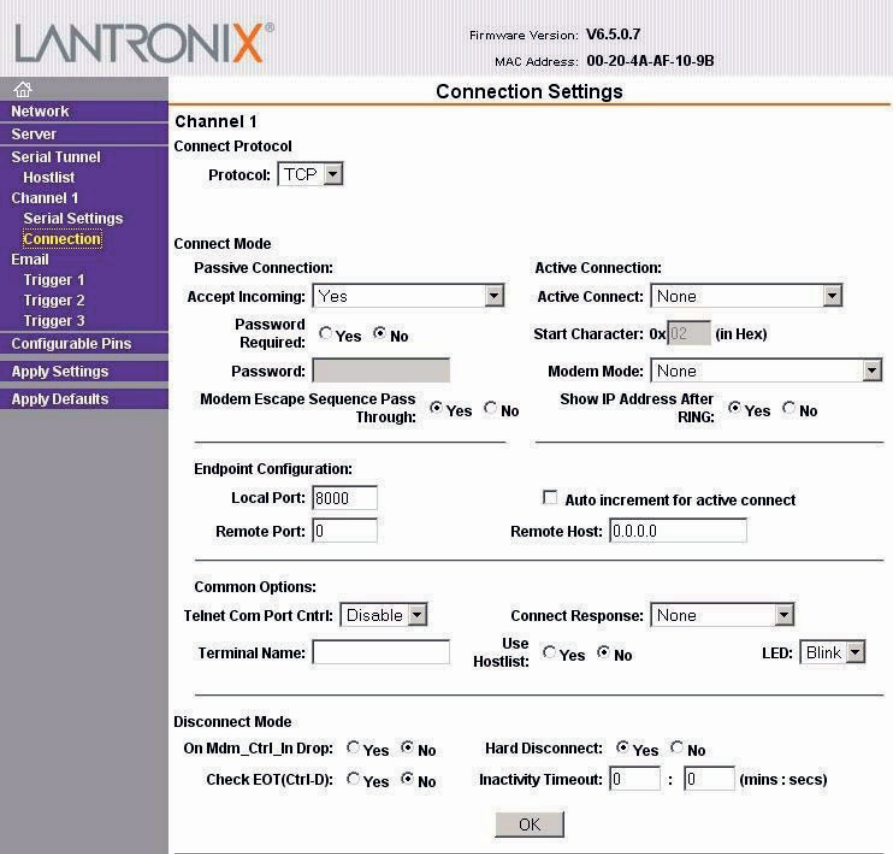

#### **4.1.2 Box-to-box operation**

In Box-to-Box mode, any two serial ports of multisys D2-BSET-4 can be logically connected to each other via the network. The two connected serial end devices are in constant online contact in this operating mode. Any additional data traffic or other network protocols have no influence on the connection.

In this operating mode, a permanent TCP connection is established between the server port and the client port. The server port works as a TCP client and is therefore responsible for opening (after configuration or reset) and closing (after deactivating the "Box to Box" operating mode).

On the network side, the multisys D2-ESET-4 of a box-to-box connection only exchanges data if serial user data is also available. There is no acknowledgement traffic beyond the TCP protocol.

#### **4.1.3 Settings of the multisys D2-BSET-4 in server mode**

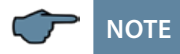

**For the settings in server mode, see chapter 4.1.1**

#### **4.1.4 Settings of the multisys D2-BSET-4 in client mode**

**The settings that can be made using a web browser are documented in the following images.**

**Settings Channel 1 / Serial Settings.** 

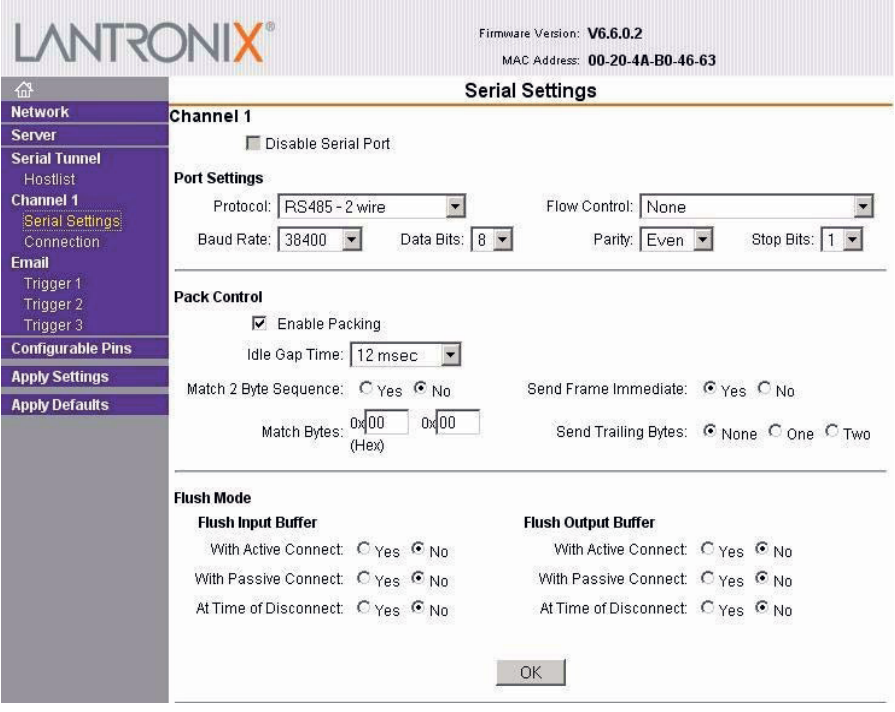

#### **Settings Channel 1 / Connection.**

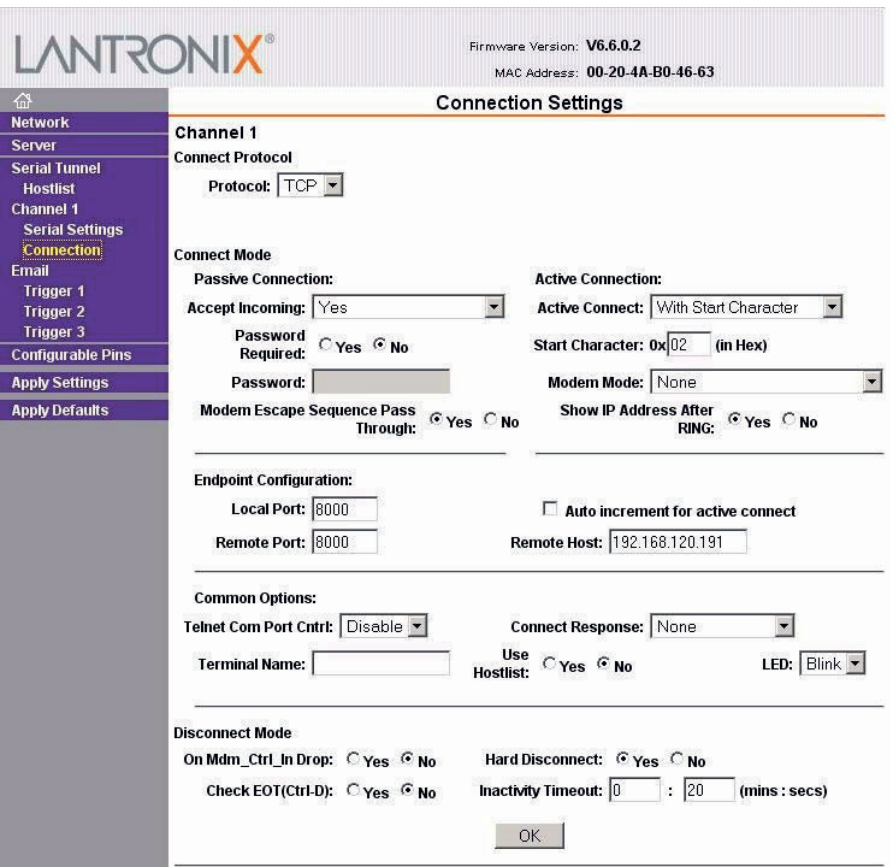

# **5 Technical data**

### **5.1 Power supply**

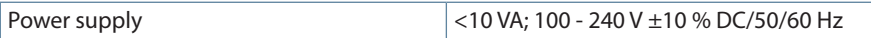

#### **5.2 Electrical connection**

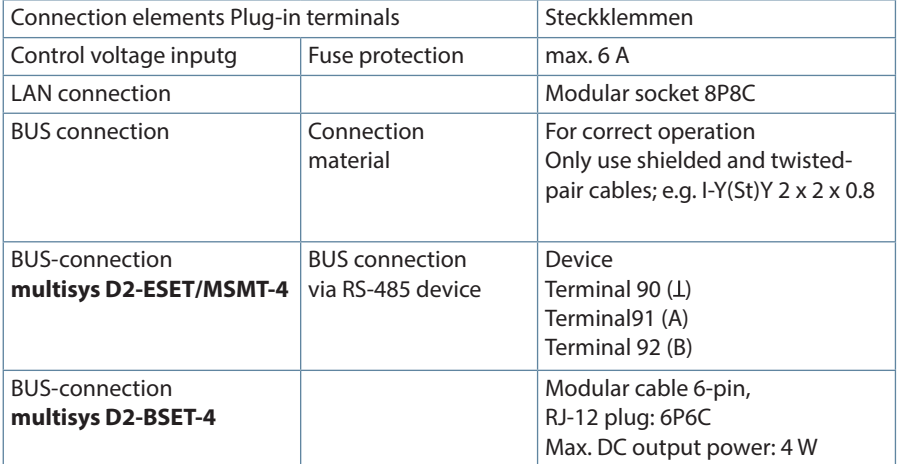

#### **5.3 Mechanical data**

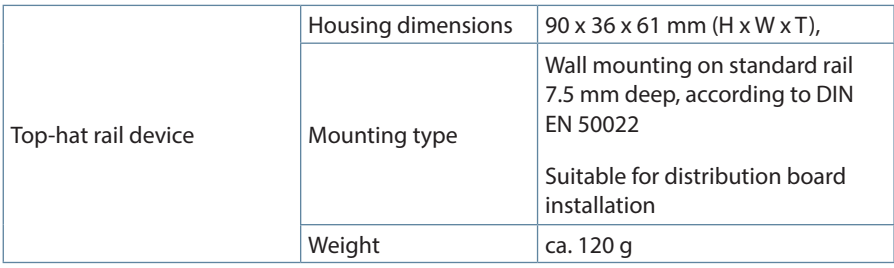

### **5.4 Standards and other**

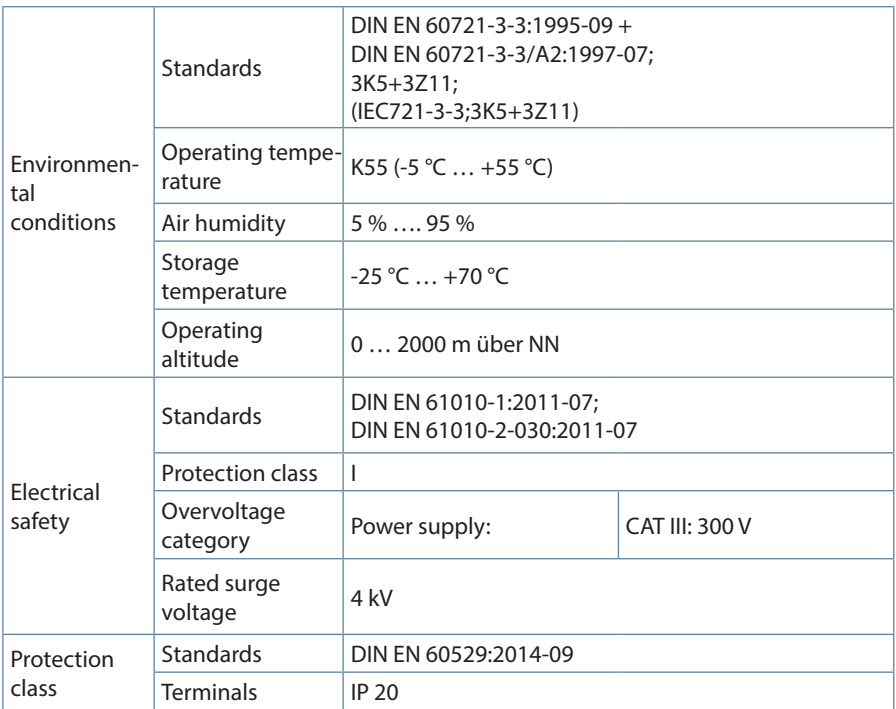

**KBR Kompensationsanlagenbau GmbH**

Am Kiefernschlag 7 D-91126 Schwabach T +49 (0) 9122 6373-0 F +49 (0) 9122 6373-83 E info@kbr.de

**www.kbr.de**